# **Instrukcja złożenia wniosku o Udostępnienie informacji o środowisku i jego ochronie z wykorzystaniem platformy e-PUAP**

### **1. Wypełnij krótki formularz rejestracyjny i załóż konto na ePUAP**

(pamiętaj , że możesz poprosić swojego pracodawcę o dołączenie do organizacji w której pracujesz, żeby występować w jej imieniu w sprawach do których jesteś upoważniony).

**POTWIERDŹ PROFIL ZAUFANY** w dowolnym Punkcie Potwierdzającym

lub załóż konto ePUAP przez stronę swojego banku.

**2. Jeśli już masz konto, po zalogowaniu się, w okienkach Katalog spraw wyszukaj okienko Ochrona środowiska i kliknij na nie.**

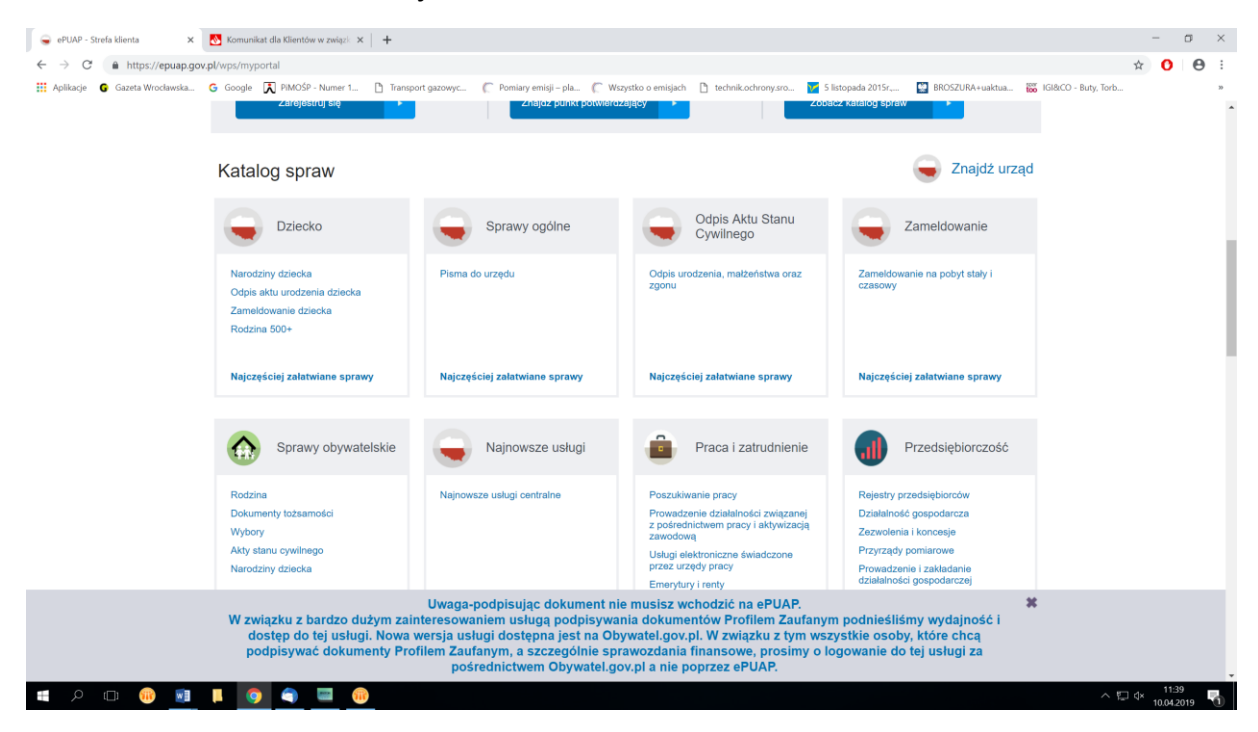

#### **3. W okienku Ochrona środowiska kliknij wiersz Najczęściej załatwiane sprawy.**

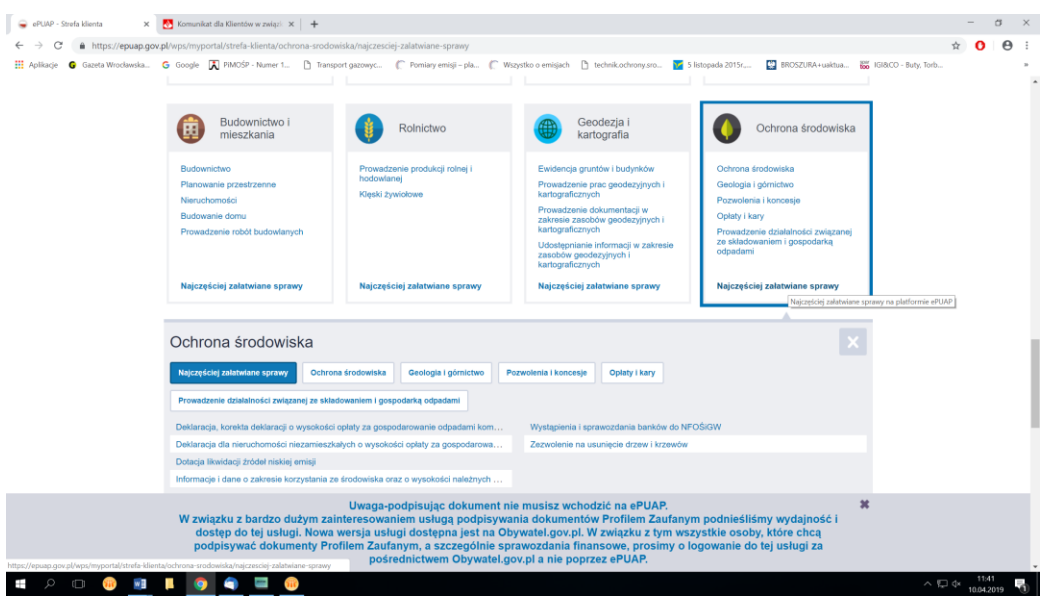

**4. W okienku Ochrona środowiska / najczęściej załatwiane sprawy - wyszukaj i kliknij na wiersz [Udostępnienie informacji o środowisku i jego ochronie](https://epuap.gov.pl/wps/myportal/strefa-klienta/katalog-spraw/ochrona-srodowiska/najczesciej-zalatwiane-sprawy/udostepnienie-informacji-o-srodowisku-i-jego-ochronie-2) - usługa centralna**

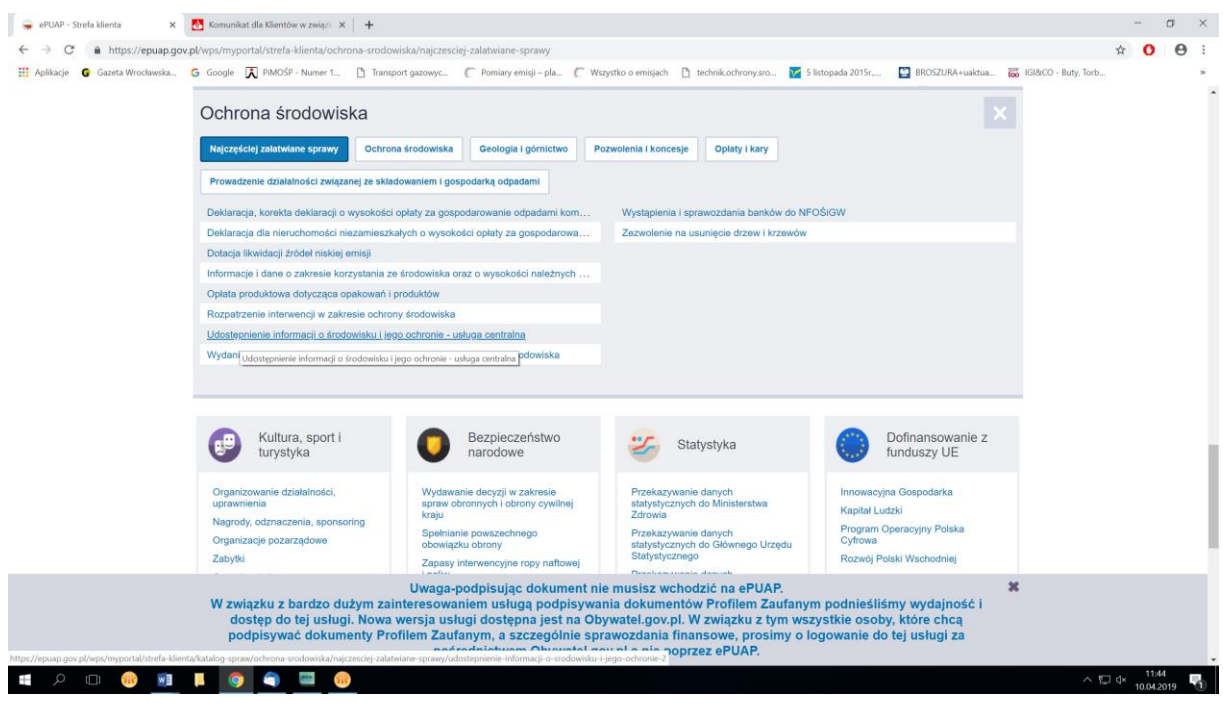

## **5. Następnie kliknij na okienko [Załatw sprawę](https://epuap.gov.pl/wps/myportal/aplikacje/skrzynka?formSubId=mos&serviceId=SD:5394&formName=V25pb3NlayBvIHVkb3N0xJlwbmllbmllIGluZm9ybWFjamkgbyDFm3JvZG93aXNrdSBpIGplZ28gb2Nocm9uaWUx&kupName=V25pb3NlayBvIHVkb3N0xJlwbmllbmllIGluZm9ybWFjamkgbyDFm3JvZG93aXNrdSBpIGplZ28gb2Nocm9uaWU=).**

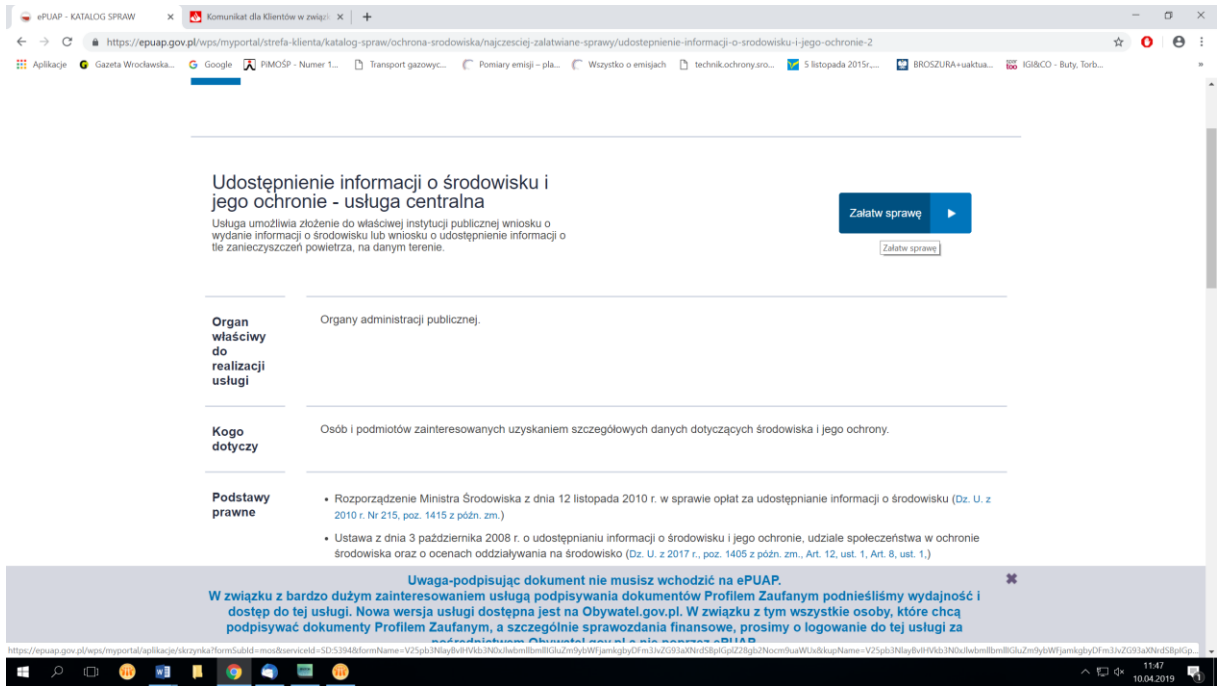

**6. Po otwarciu właściwego wniosku w pierwszym kroku wybierz adresata twojego wniosku wpisując w wyszukiwarce Starostwo Powiatowe we Wrocławiu**

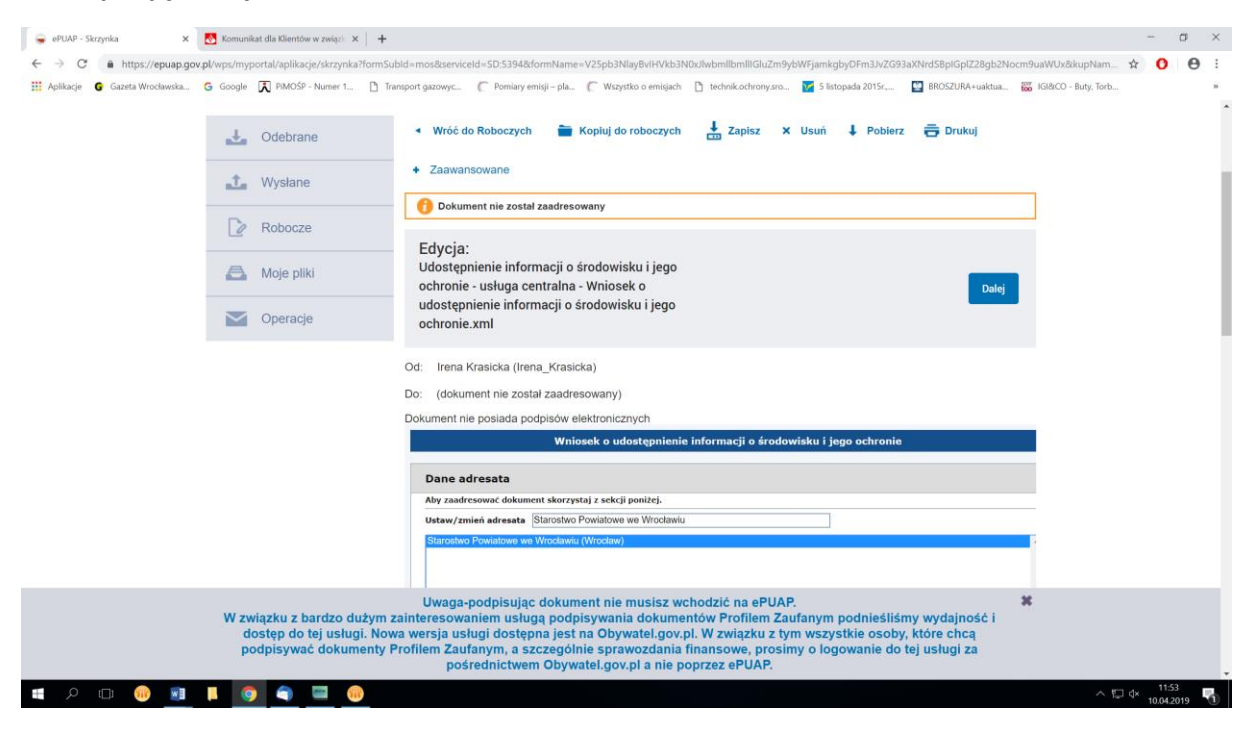

- **7. Następnie czytając formularz wypełniaj kolejne pola wniosku, a po skończeniu kliknij przyciski Zapisz i Dalej .**
- **KATALOG SPRAW** AKTUALNOŚCI **POMOC** Æ Domvślna Podpisywanie dokumentu **Drukuj** Podpisz Podpisem Zaufanym Podpisz certyfikatem kwalifikowanym **1** Wysłane

**COL** 

**Contract** 

**8. Kliknij przycisk Podpisz, a następnie Podpisz Podpisem Zaufanym**

**9. Po kliknięciu przycisku Podpisz Podpisem Zaufanym, w celu autoryzacji podpisu wysłany zostanie na twój numer telefonu kod autoryzacyjny, który należy w pisać i następnie kliknąć Autoryzuj i podpisz dokument.** 

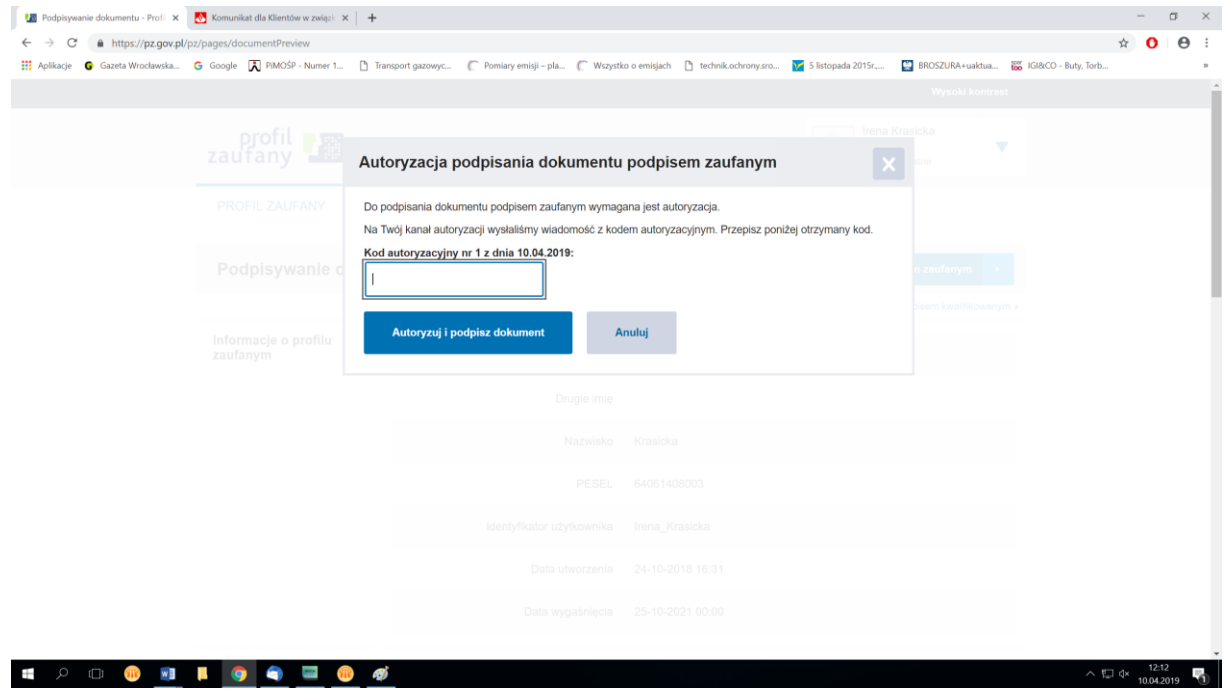

### **10. I już ostatnia operacja kliknij przycisk wyślij**

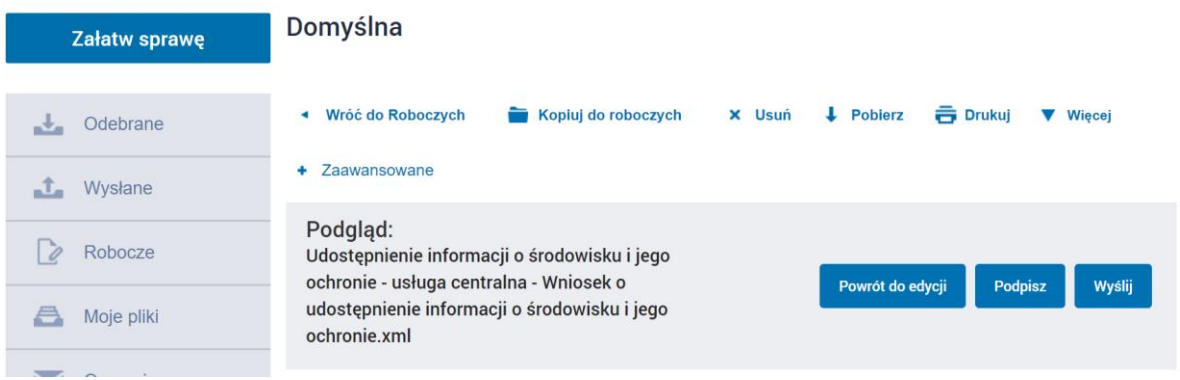

# To naprawdę proste !!!!!!!!